## エクセルの学習(いろいろなグラフ)

エクセル(Excel)を用いると、表データを基にいろいろなグラフを作成することができます。 今回は、 グラフを作成する学習を行なった後に、別な形式のグラフに変換することを学習します。 1.エクセルの起動: 「スタート」から「エクセル(Microsoft Office Excel)」を起動します。

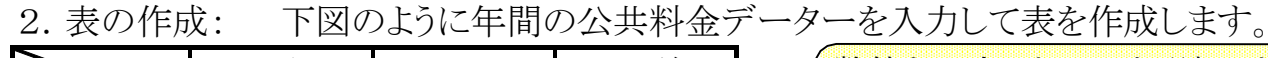

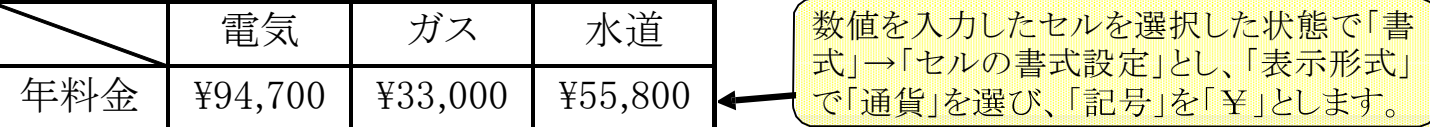

表を見易くするために「罫線」アイコンの「格子」(田の字のもの)をクリックして罫線を引きます。 表 のセルに斜め線を入れるには、セルを選択した状態で「書式」→「セルの書式設定」の画面を出し た後、「罫線」タブを選択し、斜め線のボタンをクリックします。

ファイル ホーム 挿入 ページレイアウト 数式 データ

 $\begin{array}{|c|c|} \hline \mathcal{P} & \mathcal{P} & \mathcal{P} & \mathcal{P} & \mathcal{P} \\ \hline \mathcal{P} & \mathcal{P} & \mathcal{P} & \mathcal{P} & \mathcal{P} \\ \hline \end{array}$ 

 $\begin{array}{c}\n\bullet & \bullet & \bullet & \bullet & \bullet \\
\bullet & \bullet & \bullet & \bullet & \bullet \\
\bullet & \bullet & \bullet & \bullet & \bullet \\
\bullet & \bullet & \bullet & \bullet & \bullet & \bullet\n\end{array}$ 

M-2-D 横棒

 $029 - Fixed$ 

校開 表示

 $|$  and

**TELE** 

 $\mathbf{L}$ 

 $\overline{\phantom{a}}$ 

 $\overline{\phantom{0}}$ 

アドイン

 $\overline{\Delta_{R}}$ 

スパークライン フィルター ハイパーリンク テキスト

 $\overline{\mathbb{M}}$ 

**ACROBAT** 

4

リンク

 $\overline{A}$ 

 $\Omega$ 

記号と

特殊文字

 $? \quad \blacksquare - \square \quad X$ 

サインイン

(注)罫線は表を見易くしますが、グラフの作成には罫線のない表でも問題ありません。

图 5 ~ 2 ·

 $\begin{array}{c} \hline \end{array}$ | ශ  $\bullet$ 

テーブル 図

3.グラフの作成: 表のセル範 囲を選択し「挿入」→「グラフ」で 「集合横棒」を選択(右図)し、クリ ックするとグラフを作成できます。 (下図)

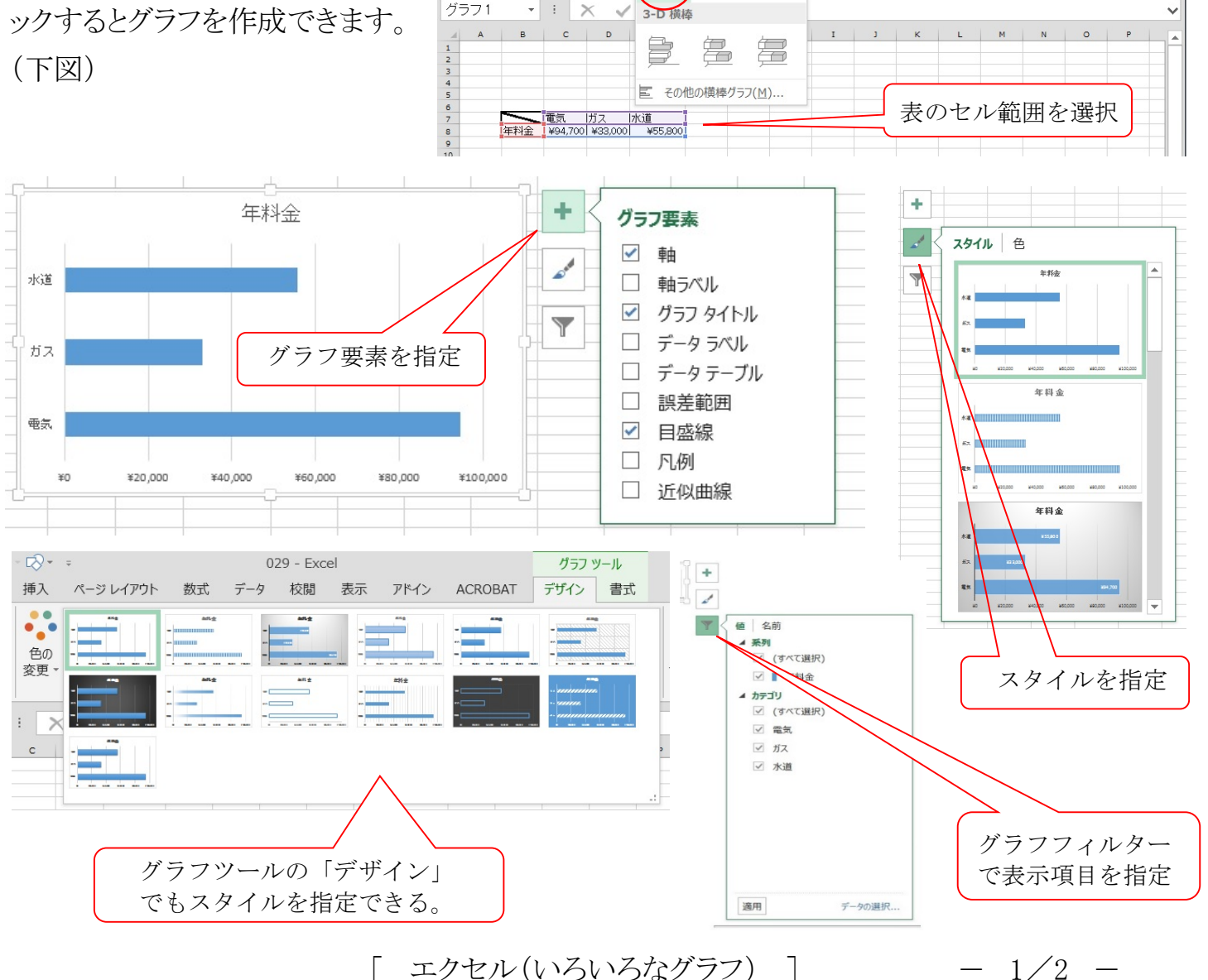

- 4.別なグラフへの変換: 作成したグラフの白い箇所をクリックすると、グラフ全体が選択状態 に なり、メニューバーには「グラフツール」のメニューが現れます。メニューバーの「グラフ種類の変更」 をクリックして表示されるメニューから、「すべてのグラフ」をクリックし、「グラフの種類」の中から、変 換したいグラフを選択します。
	- (注)作成したグラフの白い箇所を左クリックする代わりに右クリックし、次いで「グラフの種類の変 更」をクリックしてもOKです。
- (1)縦の棒グラフへの変換: 「グラフの種類の変更」の画面 で「集合縦棒」を選択、更に適当な 「形式」を選びます。 グラフの種類の変更  $\times$  $\overline{\phantom{a}}$

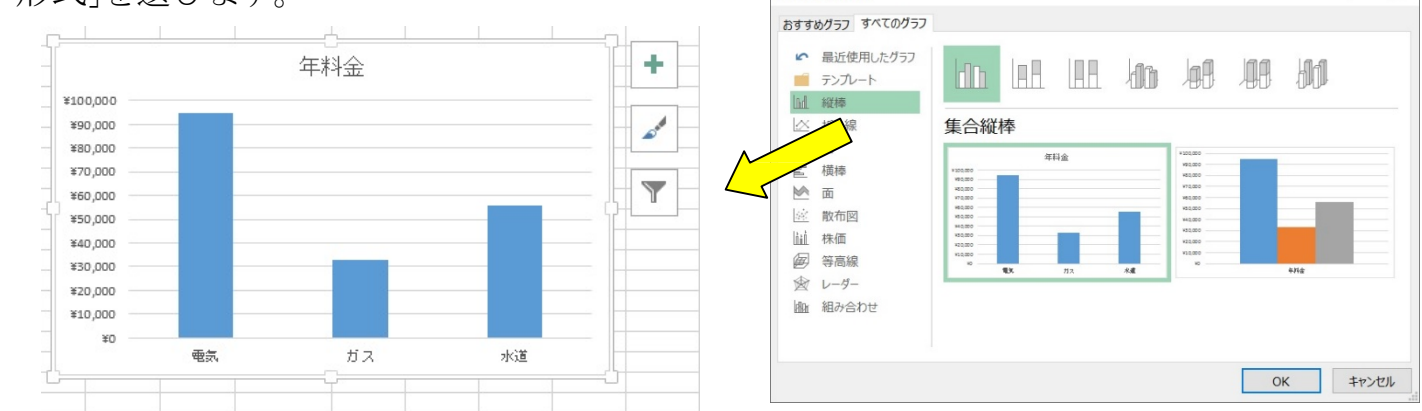

「形式」の三番目の図を選ぶと、全体がパーセント 表示の積み重ねグラフになりす。

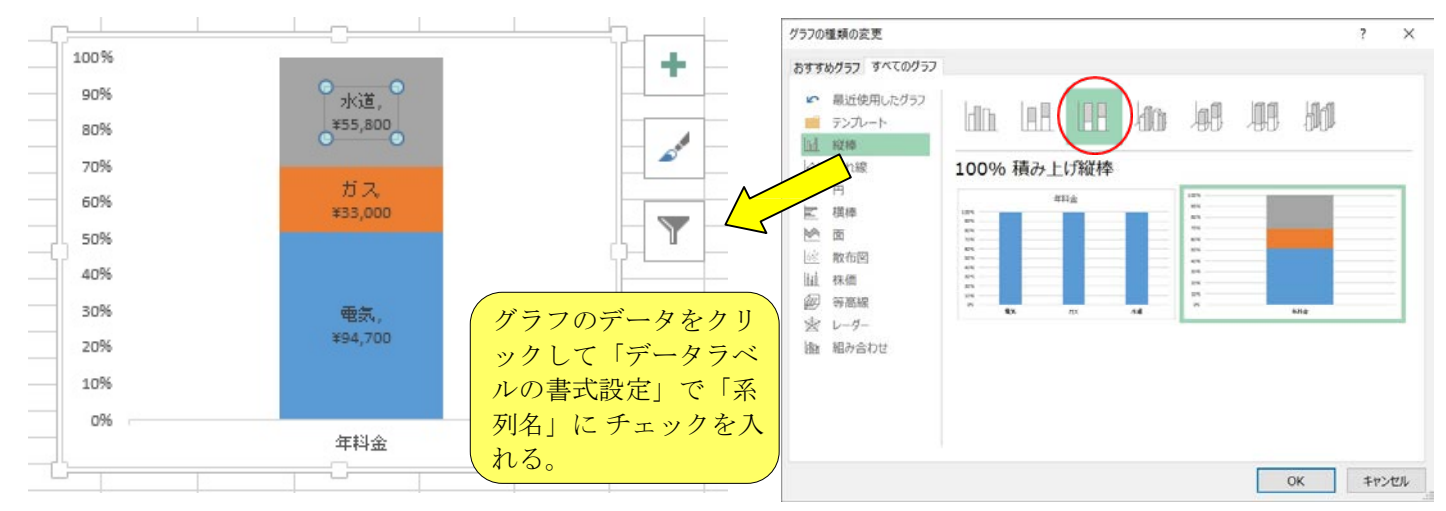

## (2)円グラフへ変換: 同様に円グラフに変換します。

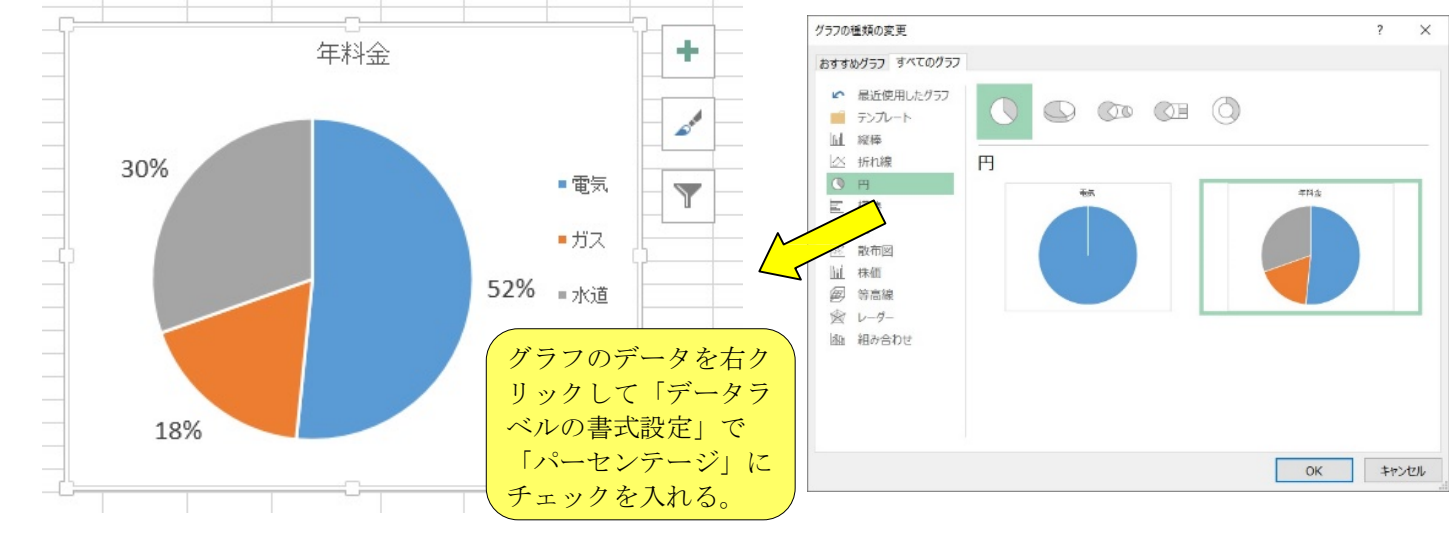

[ エクセル(いろいろなグラフ) ] - - 2/2